# 制品仓库

最佳实践

文档版本 01 发布日期 2025-01-24

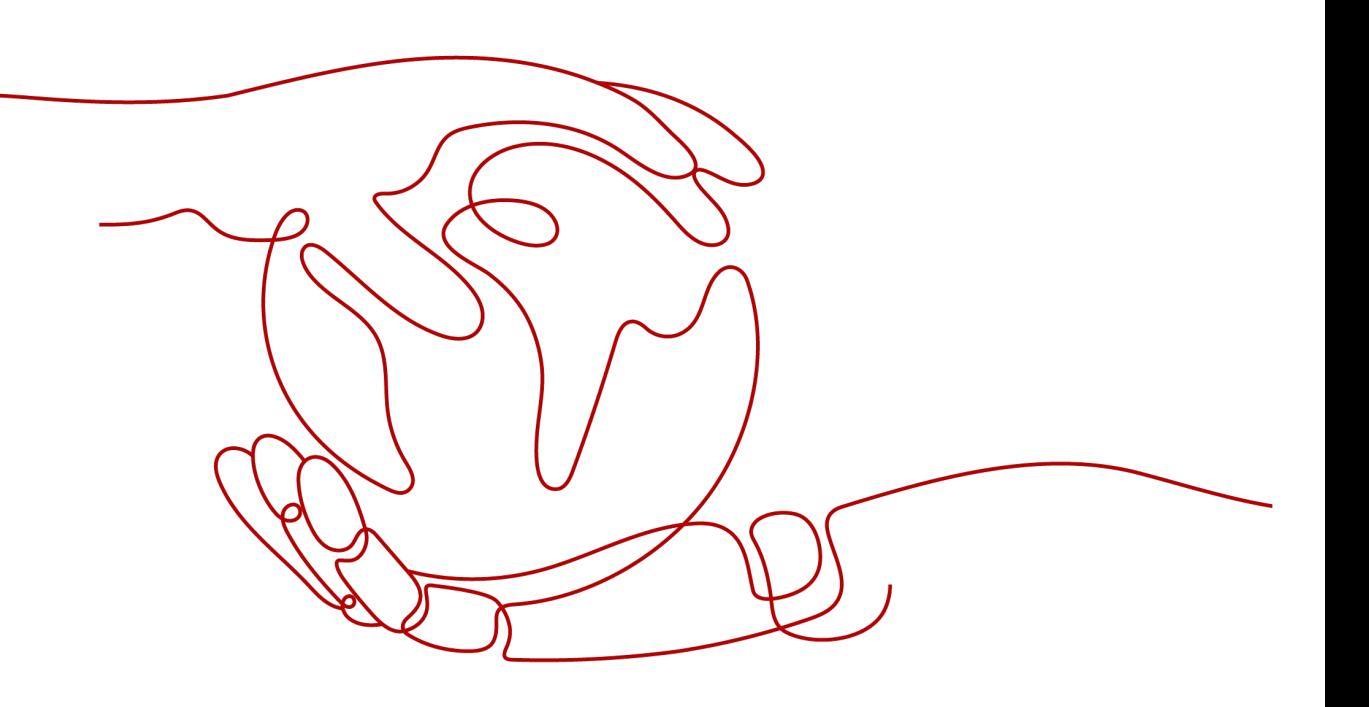

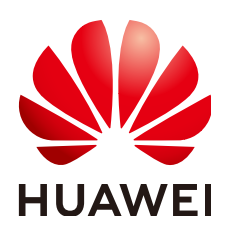

#### 版权所有 **©** 华为云计算技术有限公司 **2025**。 保留一切权利。

非经本公司书面许可,任何单位和个人不得擅自摘抄、复制本文档内容的部分或全部,并不得以任何形式传 播。

#### 商标声明

**、<br>HUAWE和其他华为商标均为华为技术有限公司的商标。** 本文档提及的其他所有商标或注册商标,由各自的所有人拥有。

#### 注意

您购买的产品、服务或特性等应受华为云计算技术有限公司商业合同和条款的约束,本文档中描述的全部或部 分产品、服务或特性可能不在您的购买或使用范围之内。除非合同另有约定,华为云计算技术有限公司对本文 档内容不做任何明示或暗示的声明或保证。

由于产品版本升级或其他原因,本文档内容会不定期进行更新。除非另有约定,本文档仅作为使用指导,本文 档中的所有陈述、信息和建议不构成任何明示或暗示的担保。

目录

目录

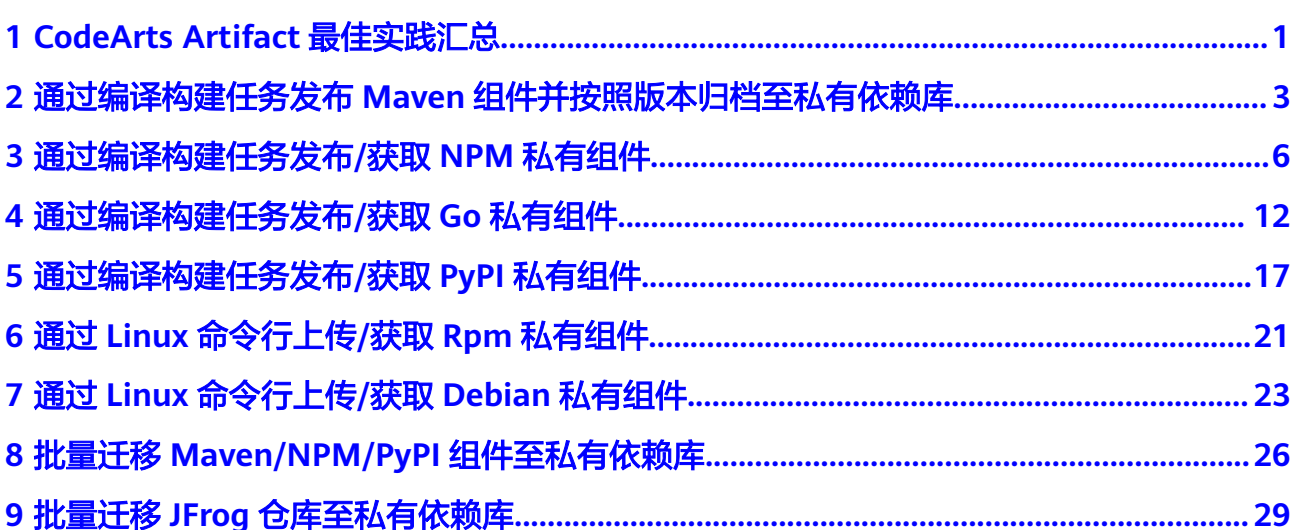

# <span id="page-3-0"></span>**1 CodeArts Artifact** 最佳实践汇总

本文汇总了基于制品仓库(CodeArts Artifact)常见应用场景的操作实践,为每个实践 提供详细的方案描述和操作指导,帮助用户深入了解CodeArts Artifact的各个功能。

| 最佳实践                                   | 说明                                                                                                    |
|----------------------------------------|----------------------------------------------------------------------------------------------------|
| 通过编译构建任务发布<br>Maven组件并按照版本<br>归档至私有依赖库 | 相对于开发过程中的"源代码",制品仓库服务关注和管<br>理开发产生的待部署的软件包。软件包通常是由源码编译<br>构建或打包而成,其中涉及生命周期的元数据(如名称、<br>大小等基本属性、代码库地址、代码分支信息、构建任<br>务、构建者、构建时间 )。在开发过程中,软件包会根据<br>不同版本不断生成改讲。<br>软件包及其属性的管理是发布过程管理的基础,也是软件<br>开发过程中的重要资产,而能够及时查看软件包的版本记<br>录也成为开发者面临的诉求。本实践介绍如何通过编译构<br>建任务发布Maven组件并按照版本归档至私有依赖库。 |
| 通过编译构建任务发布/<br>获取NPM私有组件               | 私有依赖库管理各种开发语言对应的私有组件包(开发者<br>通俗称之为私服)。由于不同的开发语言组件通常有不同<br>的归档格式要求,私有依赖库目的就在于管理私有开发语<br>言组件并在企业或团队内共享给其他开发者开发使用。<br>本实践介绍如何通过编译构建任务发布私有组件到NPM<br>私有依赖库、如何从NPM私有依赖库获取依赖包完成编<br>译构建任务。                                                                                               |
| 通过编译构建任务发布/<br>获取Go私有组件                | 本实践介绍如何通过编译构建任务发布私有组件到Go私<br>有依赖库、如何从Go私有依赖库获取依赖包完成编译构<br>建任务。                                                                                                    |
| 通过编译构建任务发布/<br>获取PyPI私有组件              | 本实践介绍如何通过编译构建任务发布私有组件到PyPI私<br>有依赖库、如何从PyPI私有依赖库获取依赖包完成编译构<br>建任务。                                                                                                    |
| 通过Linux命令行上传/<br>获取RPM私有组件             | 本实践介绍如何通过Linux命令行上传私有组件到RPM私<br>有依赖库、如何从RPM私有依赖库获取依赖包。                                                                                                    |

表 **1-1** CodeArts Artifact 最佳实践一览表

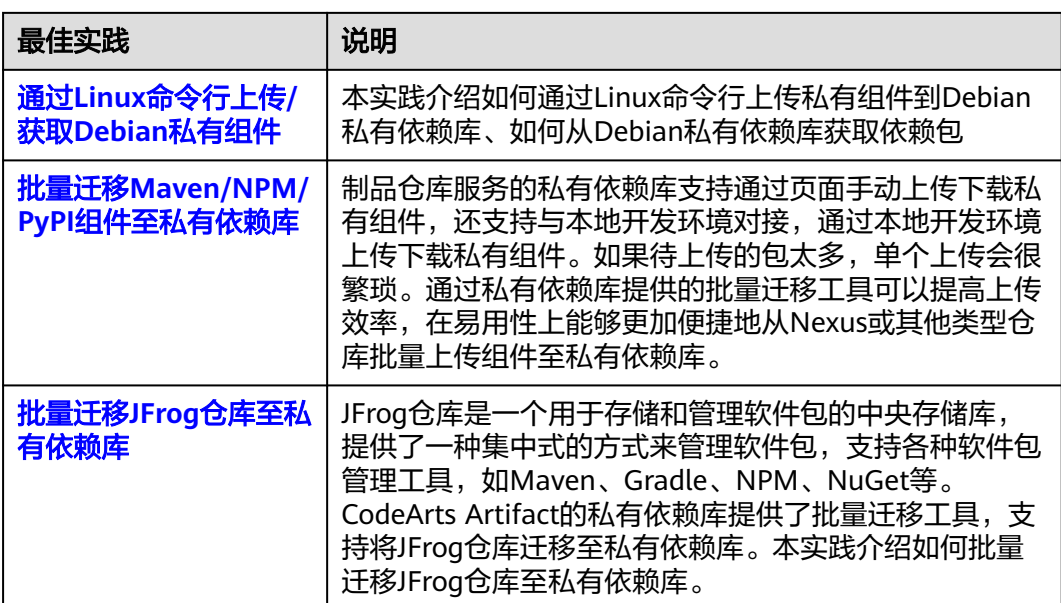

# <span id="page-5-0"></span>**2** 通过编译构建任务发布 **Maven** 组件并按照 版本归档至私有依赖库

### 背景信息

相对于开发过程中的"源代码",制品仓库服务关注和管理开发产生的待部署的软件 包。软件包通常是由源码编译构建或打包而成,其中涉及生命周期的元数据(如名 称、大小等基本属性、代码库地址、代码分支信息、构建任务、构建者、构建时 间)。在开发过程中,软件包会根据不同版本不断生成改进。

软件包及其属性的管理是发布过程管理的基础,也是软件开发过程中的重要资产,而 能够及时查看软件包的版本记录也成为开发者面临的诉求。

#### 准备工作

- 已有可用项目。如果没有项目,请先新建**[CodeArts](https://support.huaweicloud.com/usermanual-devcloud/codearts_01_0027.html)**项目。
- 已添加当前账号对当前私有库的权限,请参考[配置私有依赖库权限](https://support.huaweicloud.com/usermanual-cloudartifact/cloudartifact_01_0047.html)。

#### 创建 **Maven** 类型私有依赖库并关联项目

- 步骤**1** 登录软件开发生产线首页,单击项目卡片进入项目。
- 步骤**2** 单击菜单栏"制品仓库 > 私有依赖库"。
- **步骤3**  单击 <sup>十  新建</sup> ,选择 "本地仓库" ,输入仓库名称,选择" Maven制品类型 " 。
- 步骤**4** 单击"确定"。新建成功的Maven私有依赖库将显示在仓库视图中。
- 步骤5 在仓库视图中,单击对应的仓库名称,单击"设置仓库"。
- 步骤**6** 选择"项目关联权限"页签,单击对应项目名所在操作列的 图标,在弹框中勾选目 标私有依赖库的名称。
- 步骤**7** 单击"确定"。

**----**结束

# 在代码仓库中设置组件的版本

步骤**1** 登录软件开发生产线,进入已创建的项目。

<span id="page-6-0"></span>步骤**2** 单击顶部菜单"服务 > 代码托管",进入代码托管服务。

- 步骤**3** 单击"新建仓库"。
- 步骤**4** 选择"归属项目",单击"模板仓库",单击"下一步"。
- 步骤5 搜索并勾选"Java Maven Demo"类型模板,单击"下一步"。
- 步骤**6** 输入"代码仓库名称",单击"确定"。
- 步骤**7** 进入代码仓库,单击"pom.xml",查看组件配置。

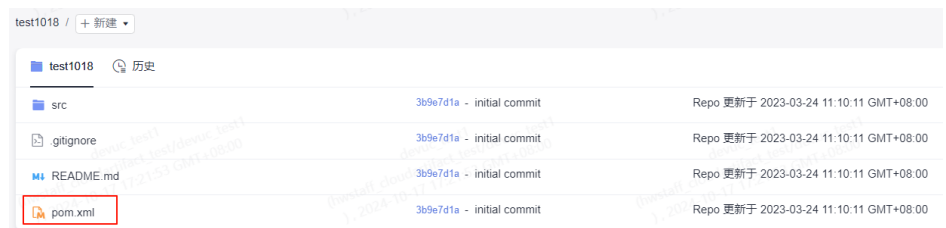

步骤**8** 在组件配置页面中,<version>代码行中为当前组件的版本号(默认为1.0)。

单击页面右上方 $\mathscr O$ , 可以修改版本号, 修改完成后单击"确定"。

```
----结束
```
### 通过编译构建发布 **Maven** 私有组件到私有依赖库

- 步骤**1** 在代码仓库完成设置组件版本后,单击页面右上角"设置构建",页面跳转至"新建 编译构建任务"页面。
- 步骤2 在页面中选择"空白构建模板",单击"下一步"。
- 步骤3 单击"点击添加构建步骤"。搜索并添加步骤"Maven构建"。

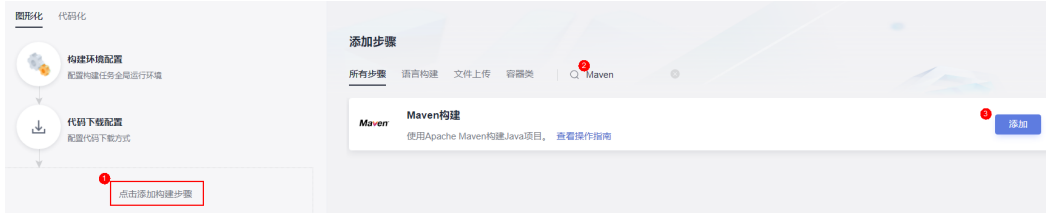

**步骤4** 编辑步骤"Maven构建"。

- 工具版本按照实际选择,本文中选择"maven3.5.3-jdk8-open"。
- 找到以下命令行,删除命令行前的**#**。 #mvn deploy -Dmaven.test.skip=true -U -e -X -B 找到以下命令行,在命令行前添加**#**。 mvn package -Dmaven.test.skip=true -U -e -X -B
- 在"发布依赖包到CodeArts私有依赖库"一栏勾选"配置所有pom",并在下拉 列表中选择与已项目关联的Maven私有依赖库。

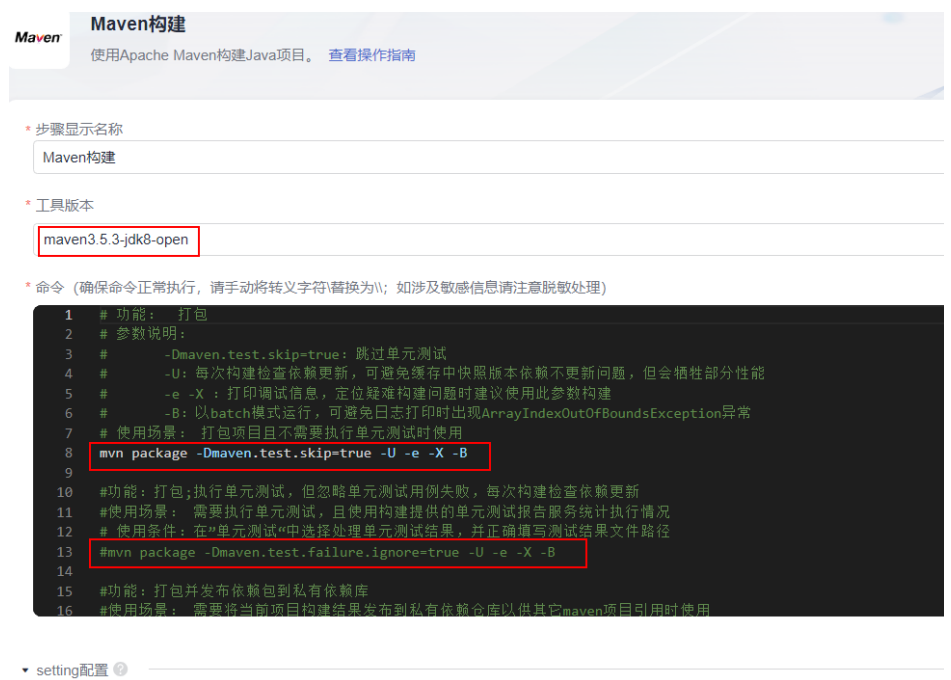

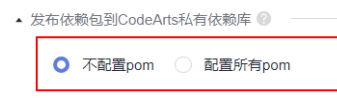

步骤**5** 单击"新建并执行",执行构建任务。

**----**结束

# 在 **Maven** 私有依赖库的版本视图中查看归档的组件

步骤**1** 进入目标私有依赖库,找到通过构建任务上传的Maven私有组件。

参考上述步骤,在代码仓库中<mark>设置组件版本</mark>,可将多个版本组件归档至私有依赖库。

步骤**2** 单击"版本视图"。

在包列表中,可以查看从编译构建中获取软件包的版本数和最新版本。

- 步骤3 单击"包名",页面将显示该软件包最新版本的概览信息。
- 步**骤4** 选择"文件列表"页签,在列表中可以单击目标组件操作列中的少,可将组件下载到 本地。
- **步骤5** 用户在本地对组件修改并设置新的版本号后,在目标私有依赖库中,单击"上传组 件",可将最新版本的组件上传至私有依赖库。

版本视图中的包列表显示对应组件最新上传的版本并统计版本归档过的数量。

**----**结束

# <span id="page-8-0"></span>**3** 通过编译构建任务发布**/**获取 **NPM** 私有组件

本文档介绍如何通过编译构建任务发布私有组件到NPM私有依赖库、如何从NPM私有 依赖库获取依赖包完成编译构建任务。

# 前提条件

- 已有可用项目。如果没有项目,请先新建**[CodeArts](https://support.huaweicloud.com/usermanual-devcloud/codearts_01_0027.html)**项目。
- 已创建NPM格式私有依赖库。
- 添加当前账号对当前私有库的权限,请参考<mark>配置私有依赖库权限</mark>。

# 发布私有组件到 **NPM** 私有依赖库

步骤**1** 下载私有依赖库配置文件。

1. 登录制品仓库,进入NPM私有依赖库。单击页面右侧"设置仓库",记录仓库的 路径。

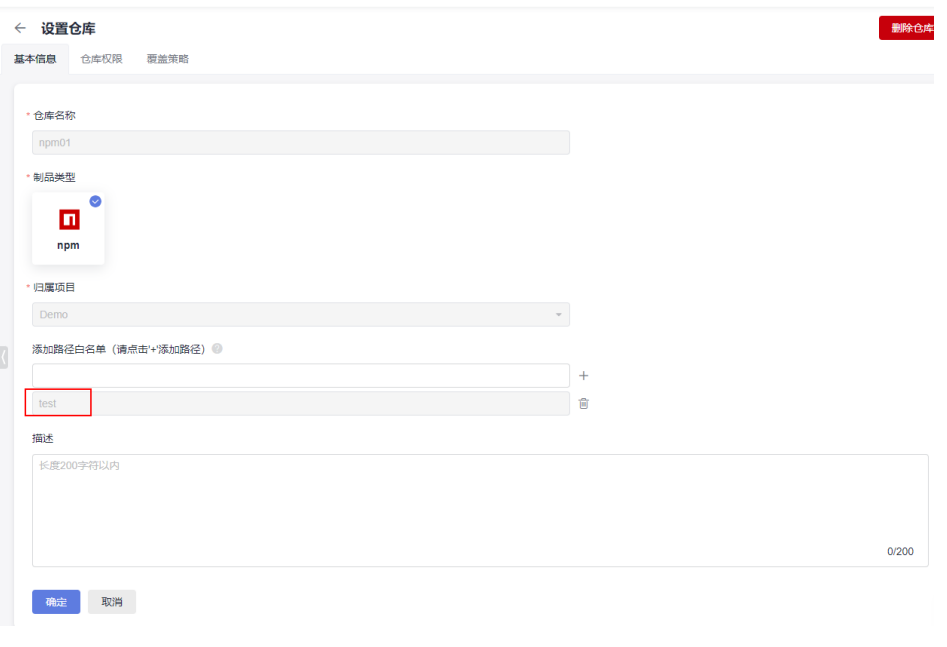

- 2. 单击"取消"返回私有依赖库页面,单击页面右侧"操作指导"。
- 3. 在弹框中单击"下载配置文件"。

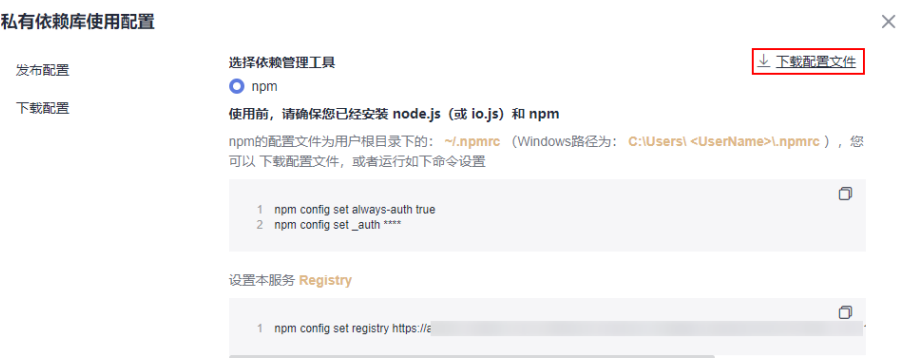

4. 在本地将下载的"npmrc"文件另存为".npmrc"文件。

#### 步骤**2** 配置代码仓库。

- 1. 进入代码托管服务,创建Node.js代码仓库(操作步骤请参考<mark>创建云端仓库</mark>)。本 文使用模板"nodejs Webpack Demo"创建代码仓库。
- 2. 进入代码仓库,将".npmrc"文件[上传至代码仓库](https://support.huaweicloud.com/usermanual-codeartsrepo/codeartsrepo_03_0064.html)的根目录中。

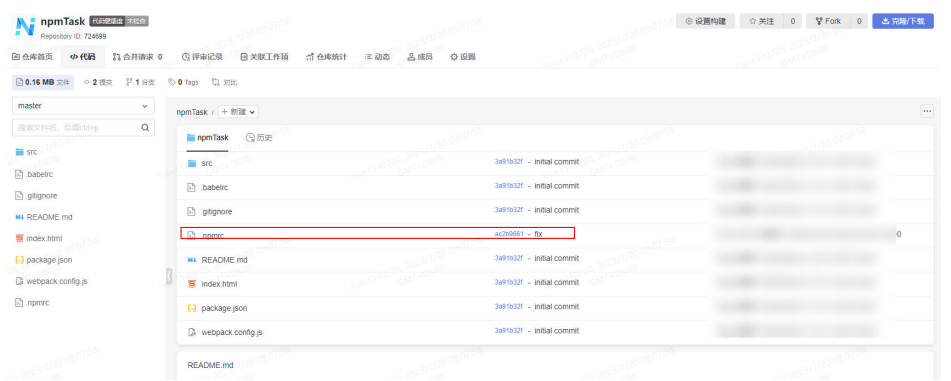

3. 在代码仓库中找到"package.json"文件并打开,将在"编辑私有依赖库"页面 中记录的路径信息添加到**name**字段对应的值中。

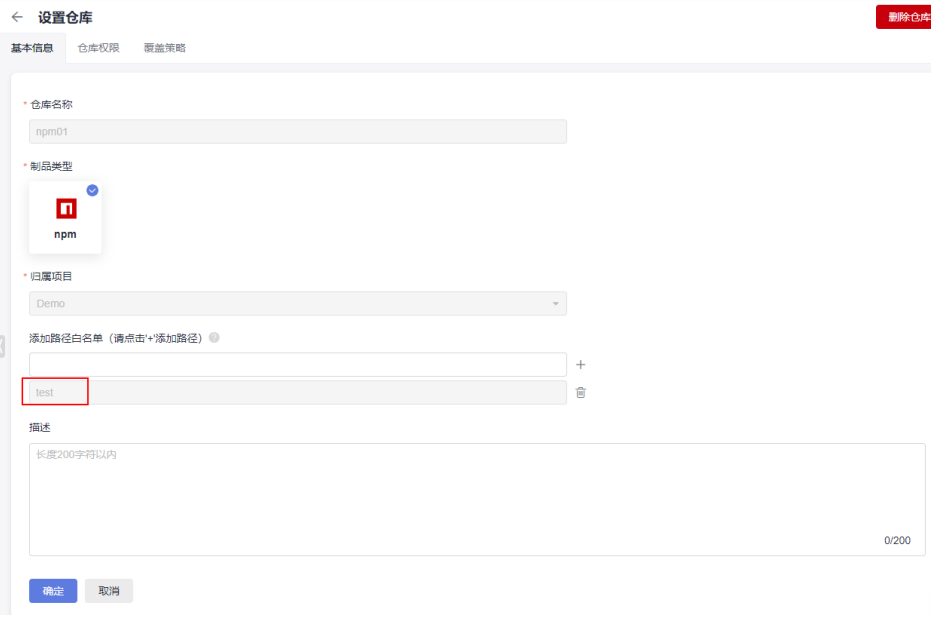

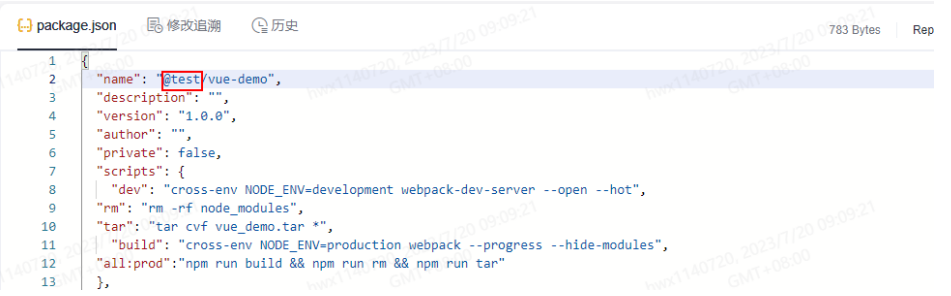

实际操作中,若出现**name**字段的值固定且不便修改的情况,则可以在"编辑私有 依赖库"页面将该值配置到"添加路径"字段中。

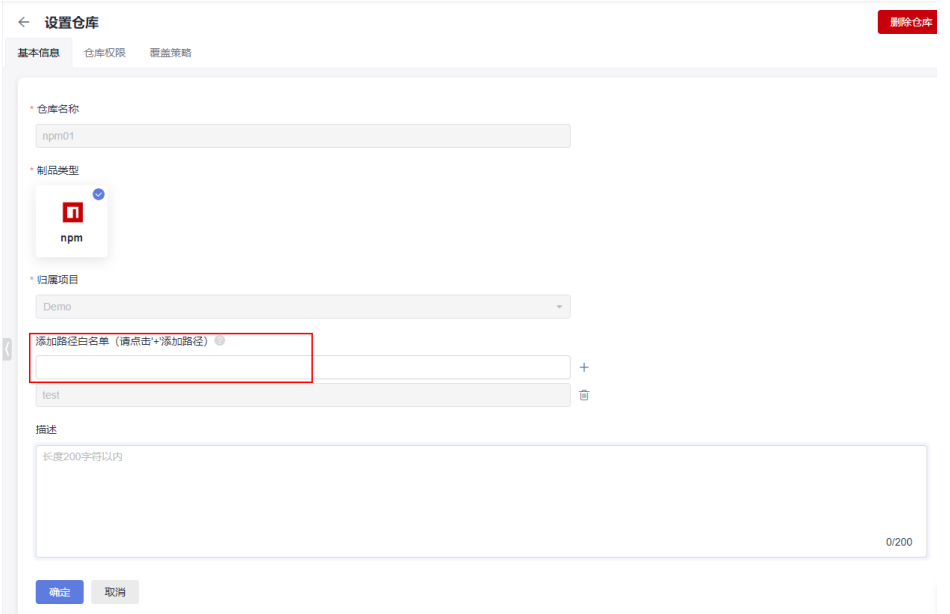

#### 步骤**3** 配置并执行编译构建任务。

1. 在代码仓库中,单击页面右上角"设置构建",页面跳转至"新建编译构建任 务"页面。

在页面中选择"空白构建模板",单击"下一步"。

2. 添加步骤"Npm构建"。

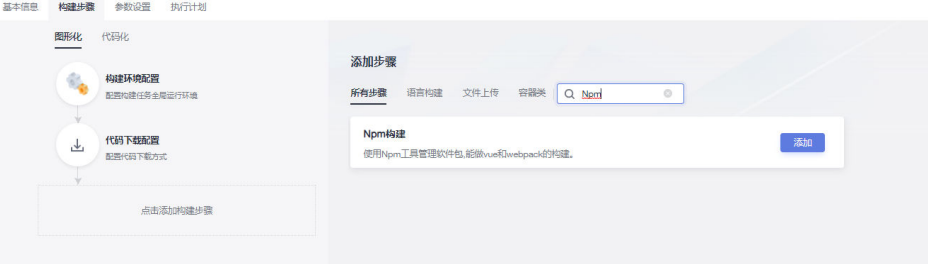

- 3. 编辑步骤"Npm构建"。
	- 工具版本按照实际选择,本文中选择"nodejs12.7.0"。
	- 删除已有命令行,输入以下命令: export PATH=\$PATH:/root/.npm-global/bin npm config set strict-ssl false npm publish

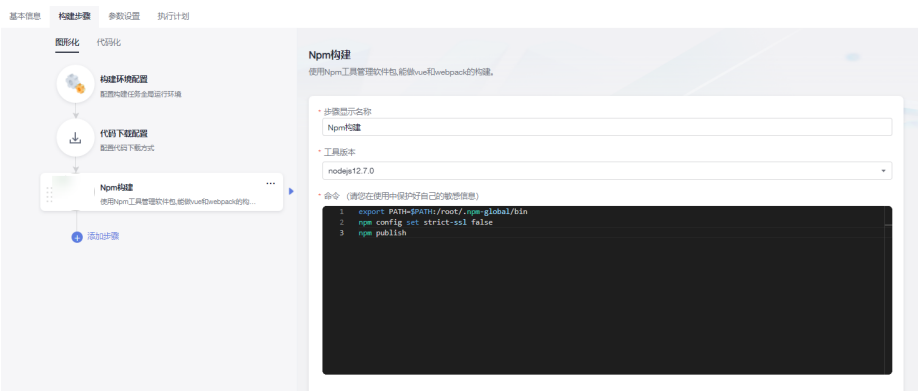

4. 单击"新建并执行",启动构建任务执行。 待任务执行成功时,进入私有依赖库,可找到通过构建任务上传的NPM私有组 件。

**----**结束

# 从 **NPM** 私有依赖库获取依赖包

[以发布私有组件到](#page-8-0)**NPM**私有依赖库中发布的NPM私有组件为例,介绍如何从Npm私 有依赖库中获取依赖包。

- 步骤**1** 配置代码仓库。
	- 1. 进入代码托管服务,创建Node.js代码仓库(操作步骤请参考<mark>创建云端仓库</mark>)。本 文使用模板"nodejs Webpack Demo"创建代码仓库。
	- 2. 参考[发布私有组件到](#page-8-0)NPM私有依赖库,获取".npmrc"文件并上传至需要使用 Npm依赖包的代码仓库根目录中。
	- 3. 在代码仓库中找到"package.json"文件并打开,将依赖包配置到**dependencies** 字段中,本文中配置的值为: "@test/vue-demo": "^1.0.0"

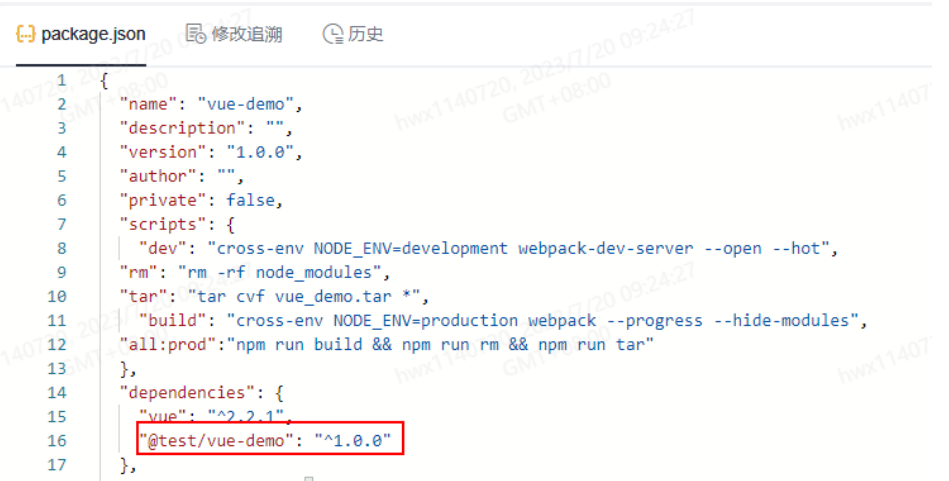

步骤**2** 配置并执行编译构建任务。

1. 在代码仓库中,单击页面右上角"设置构建",页面跳转至"新建编译构建任 务"页面。

在页面中选择"空白构建模板",单击"下一步"。

- 基本信息 梅建步骤 参数设置 执行计划 图形化 代码化 添加步骤  $\theta_0$ 构建环境配置 配置构建任务全局运行环境 所有步骤 语言构建 文件上传 容器类 | Q Npm T <mark>[[]]</mark> Npm构建 代码下载配置 「添加」  $\downarrow$ 使用Npm丁具管理软件包 能做vue和webpack的构建。 查看操作指南 配置代码下载方式 T 点击添加构建步骤
- 2. 添加步骤"Npm构建"。

#### 3. 编辑步骤"Npm构建"。

- 工具版本按照实际选择,本文中选择"nodejs12.7.0"。
- 删除已有命令行,输入以下命令: export PATH=\$PATH:/root/.npm-global/bin npm config set strict-ssl false npm install --verbose

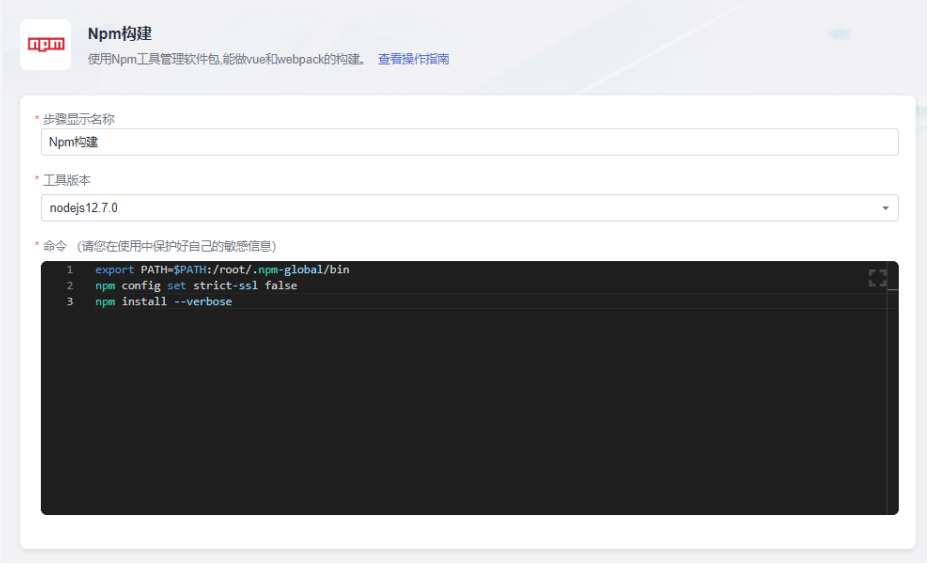

步骤**3** 单击"新建并执行",启动构建任务执行。

待任务执行成功时,查看构建任务详情,在日志中找到类似如下内容,说明编译构建 任务从私有依赖库完成了依赖包下载并构建成功。

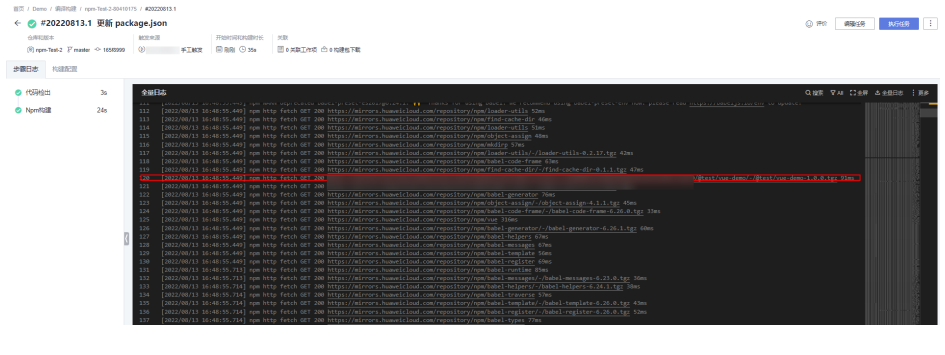

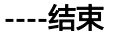

# **NPM** 命令简介

在编译构建任务命令行中,还可以配置如下NPM命令,以完成其它功能:

- 删除私有依赖库中已存在的私有组件 npm unpublish @socpe/packageName@version
- 获取标签列表 npm dist-tag list @scope/packageName
- 新增标签 npm dist-tag add @scope/packageName@version tagName --registry registryUrl --verbose
- 删除标签 npm dist-tag rm @scope/packageName@version tagName --registry registryUrl --verbose

命令行参数说明:

- scope:私有依赖库路径,查看方法请参考[发布私有组件到](#page-8-0)**NPM**私有依赖库。
- packageName:"package.json"文件中,**name**字段中scope之后的部分。
- version:"package.json"文件中,**version**字段对应的值。
- registryUrl: 私有库配置文件中的对应scope的私有库地址url。
- tagName:标签名称。

### [以发布私有组件到](#page-8-0)**NPM**私有依赖库发布的私有组件为例:

- **scope**对应的值为"test"。
- **packageName**对应的值为"vue-demo"。
- **version**对应的值为"1.0.0"。

因此,删除此组件的命令应为:

npm unpublish @test/vue-demo@1.0.0

# <span id="page-14-0"></span>**4** 通过编译构建任务发布**/**获取 **Go** 私有组件

本文档介绍如何通过编译构建任务发布私有组件到Go私有依赖库、如何从Go私有依赖 库获取依赖包完成编译构建任务。

# 前提条件

- 已有可用项目。如果没有项目,请先新建**[CodeArts](https://support.huaweicloud.com/usermanual-devcloud/codearts_01_0027.html)**项目。
- 已创建Go格式私有依赖库。
- 添加当前账号对当前私有库的权限,请参考<mark>配置私有依赖库权限</mark>。

# 发布私有组件到 **Go** 私有依赖库

步骤**1** 下载私有依赖库配置文件。

- 1. 登录制品仓库,进入Go私有依赖库。单击页面右侧"操作指导"。
- 2. 在弹框中单击"下载配置文件"。

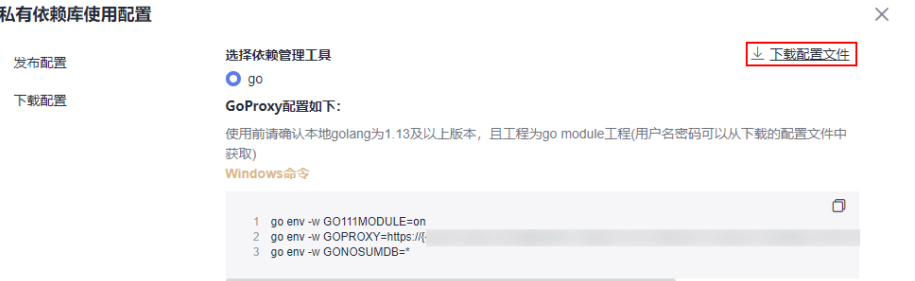

#### 步骤**2** 配置代码仓库。

- 1. 进入代码托管服务。创建Go语言代码仓库(操作步骤请参考<mark>创建云端仓库</mark>)。本 文中使用仓库模板"Go Web Demo"创建代码仓库。
- 2. 准备"go.mod"文件,并上<mark>传至代码仓库</mark>的根目录中。本文中使用的 "go.mod"文件如下所示:

ao.mod

module example.com/demo  $\mathbf{1}$ 

#### 步骤**3** 配置并执行编译构建任务。

1. 在代码仓库中,单击页面右上角"设置构建",页面跳转至"新建编译构建任 务"页面。

在页面中选择"空白构建模板",单击"下一步"。

2. 添加步骤"Go语言构建"。

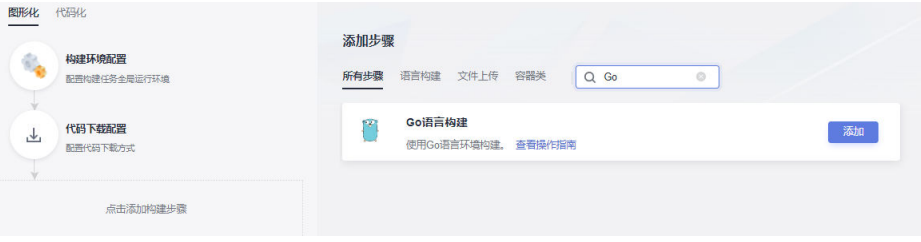

- 3. 编辑步骤"Go语言构建"。
	- 工具版本按照实际选择,本文中选择"go-1.13.1"。
	- 删除已有命令行,打开在步骤[步骤](#page-14-0)**1**中下载的配置文件,将文件中的"LINUX 下配置go环境变量命令"复制到命令框中。
	- 将配置文件中go上传命令代码段复制到命令框中,并参考**[Go Modules](#page-16-0)**打包 [方式简介](#page-16-0)替换命令行中的参数信息 ( 本文打包版本为" v1.0.0")。
- 4. 单击"新建并执行",启动构建任务执行。 待页面提示"构建成功"时,进入私有依赖库,可找到通过构建任务上传的Go私 有组件。

**----**结束

# 从 **Go** 私有依赖库获取依赖包

[以发布私有组件到](#page-14-0)**Go**私有依赖库中发布的Go私有组件为例,介绍如何从Go私有依赖 库中获取依赖包。

- 步骤**1** 参考[发布私有组件到](#page-14-0)**Go**私有依赖库,下载私有依赖库配置文件。
- 步骤**2** 进入代码托管服务,创建Go语言代码仓库(操作步骤请参考[创建云端仓库\)](https://support.huaweicloud.com/usermanual-codeartsrepo/codeartsrepo_03_0013.html)。本文中 使用仓库模板"GoWebDemo"创建代码仓库。
- 步骤**3** 配置并执行编译构建任务。
	- 1. 在代码仓库中,单击页面右上角"设置构建",页面跳转至"新建编译构建任 务"页面。

在页面中选择"空白构建模板",单击"下一步"。

- 2. 添加步骤"Go语言构建"。
- 3. 编辑步骤"Go语言构建"。
	- 工具版本按照实际选择,本文中选择"go-1.13.1"。
	- 删除已有命令行,打开已下载的私有依赖库配置文件,将文件中的"LINUX 下配置go环境变量命令"代码段复制到命令框中。
	- 根据下载版本,选择配置文件中"go下载命令"相应的命令行复制到命令框 中,并将"<modulename>"参数值。(本文中为"example.com/ demo")。

步骤**4** 单击"新建并执行",启动构建任务执行。

待页面提示"构建成功"时,查看构建任务详情,在日志中找到类似如下内容,说明 编译构建任务从私有依赖库完成了依赖包下载并构建成功。

**----**结束

# <span id="page-16-0"></span>**Go Modules** 打包方式简介

本文采用Go Modules打包方式完成Go组件的构建与上传。

打包命令主要包括以下几部分:

- 1. 在工作目录中创建源文件夹。 mkdir -p {module}@{version}
- 2. 将代码源拷贝至源文件夹下。 cp -rf . {module}@{version}
- 3. 压缩组件zip包。 zip -D -r [包名] [包根目录名称]
- 4. 上传组件zip包与"go.mod"文件到私有依赖库中。 curl -u {{username}}:{{password}} -X PUT {{repoUrl}}/{filePath} -T {{localFile}}

根据打包的版本不同,组件目录结构有以下几种情况:

- v2.0以下版本:目录结构与"go.mod"文件路径相同,无需附加特殊目录结构。
- v2.0以上 (包括v2.0)版本:
	- "go.mod"文件中第一行以"/vX"结尾: 目录结构需要包含"/vX"。例 如,版本为v2.0.1,目录需要增加"v2"。
	- "go.mod"文件中第一行不以"/vN"结尾: 目录结构不变, 上传文件名需 要增加"+incompatible"。

下面分别对不同的版本举例说明:

#### ● **v2.0**以下版本打包。

以下图所示"go.mod"文件为例。

go.mod

- module example.com/demo  $\mathbf{1}$
- a. 在工作目录中创建源文件夹。

命令行中,参数"module"的值为"example.com/demo",参数 "version"自定义为1.0.0。因此命令如下: mkdir -p ~/example.com/demo@v1.0.0

b. 将代码源拷贝至源文件夹下。

参数值与上一步一致,命令行如下:

cp -rf . ~/example.com/demo@v1.0.0/

c. 压缩组件zip包。

首先,使用以下命令,进入组件zip包所在根目录的上层目录。

cd ~

然后,使用zip命令将代码压缩成组件包。命令行中,"包根目录名称"为 "example.com""包名"自定义为"v1.0.0.zip",因此命令如下: zip -D -r v1.0.0.zip example.com/

d. 上传组件zip包与"go.mod"文件到私有依赖库中。

命令行中,参数"username"、"password"、"repoUrl"均可通过私有 依赖库配置文件获取。

- 对于zip包, 参数"filePath"为"example.com/demo/@v/ v1.0.0.zip", "localFile"为"v1.0.0.zip"。
- 对于"go.mod"文件,参数"filePath"为"example.com/demo/@v/ v1.0.0.mod","localFile"为"example.com/demo@v1.0.0/ go.mod"。

因此命令如下(参数username、password、repoUrl请参照私有依赖库配置 文件自行修改):

curl -u {{username}}:{{password}} -X PUT {{repoUrl}}/example.com/demo/@v/v1.0.0.zip -T v1.0.0.zip curl -u {{username}}:{{password}} -X PUT {{repoUrl}}/example.com/demo/@v/v1.0.0.mod -T example.com/demo@v1.0.0/go.mod

● **v2.0**以上版本打包,且"**go.mod**"文件中第一行以"**/vX**"结尾。

以下图所示"go.mod"文件为例。

go.mod

- module example.com/demo/v2 1
- a. 在工作目录中创建源文件夹。

命令行中,参数"module"的值为"example.com/demo/v2",参数 "version"自定义为"2.0.0"。因此命令如下: mkdir -p ~/example.com/demo/v2@v2.0.0

b. 将代码源拷贝至源文件夹下。

参数值与上一步一致,命令行如下:

cp -rf . ~/example.com/demo/v2@v2.0.0/

c. 压缩组件zip包。

首先,使用以下命令,进入组件zip包所在根目录的上层目录。

 $ch \sim$ 

然后,使用zip命令将代码压缩成组件包。命令行中,"包根目录名称"为 "example.com""包名"自定义为"v2.0.0.zip",因此命令如下:

zip -D -r v2.0.0.zip example.com/

d. 上传组件zip包与"go.mod"文件到私有依赖库中。

命令行中,参数"username"、"password"、"repoUrl"均可通过私有 依赖库配置文件获取。

- 对于zip包,参数"filePath"为"example.com/demo/v2/@v/ v2.0.0.zip", "localFile"为 "v2.0.0.zip"。
- 对于"go.mod"文件,参数"filePath"为"example.com/ demo/v2/@v/v2.0.0.mod", "localFile"为 "example.com/demo/ v2@v2.0.0/go.mod"。

因此命令如下(参数username、password、repoUrl请参照私有依赖库配置 文件自行修改):

curl -u {{username}}:{{password}} -X PUT {{repoUrl}}/example.com/demo/v2/@v/v2.0.0.zip -T v2.0.0.zip

curl -u {{username}}:{{password}} -X PUT {{repoUrl}}/example.com/demo/v2/@v/v2.0.0.mod -T example.com/demo/v2@v2.0.0/go.mod

● **v2.0**以上版本打包,且"**go.mod**"文件中第一行不以"**/vX**"结尾。 以下图所示"go.mod"文件为例。

go.mod

- 1 module example.com/demo
- a. 在工作目录中创建源文件夹。

```
命令行中, 参数"module"的值为"example.com/demo", 参数
"version"自定义为"3.0.0"。因此命令如下:
mkdir -p ~/example.com/demo@v3.0.0+incompatible
```
b. 将代码源拷贝至源文件夹下。

参数值与上一步一致,命令行如下:

cp -rf . ~/example.com/demo@v3.0.0+incompatible/

c. 压缩组件zip包。

首先,使用以下命令,进入组件zip包所在根目录的上层目录。

 $ch \sim$ 

```
然后,使用zip命令将代码压缩成组件包。命令行中,"包根目录名称"为
"example.com""包名"自定义为"v3.0.0.zip",因此命令如下:
zip -D -r v3.0.0.zip example.com/
```
d. 上传组件zip包与"go.mod"文件到私有依赖库中。

命令行中,参数"username"、"password"、"repoUrl"均可通过私有 依赖库配置文件获取。

- 对于zip包,参数"filePath"为"example.com/demo/@v/ v3.0.0+incompatible.zip ", " localFile "为"v3.0.0.zip "。
- 对于"go.mod"文件,参数"filePath"为"example.com/demo/@v/ v3.0.0+incompatible.mod", "localFile"为 "example.com/ demo@v3.0.0+incompatible/go.mod"。

因此命令如下(参数username、password、repoUrl请参照私有依赖库配置 文件自行修改):

curl -u {{username}}:{{password}} -X PUT {{repoUrl}}/example.com/demo/@v/ v3.0.0+incompatible.zip -T v3.0.0.zip curl -u {{username}}:{{password}} -X PUT {{repoUrl}}/example.com/demo/@v/ v3.0.0+incompatible.mod -T example.com/demo@v3.0.0+incompatible/go.mod

# <span id="page-19-0"></span>**5** 通过编译构建任务发布**/**获取 **PyPI** 私有组件

本文档介绍如何通过编译构建任务发布私有组件到PyPI私有依赖库、如何从PyPI私有 依赖库获取依赖包完成编译构建任务。

# 前提条件

- 已有可用项目。如果没有项目,请先新建**[CodeArts](https://support.huaweicloud.com/usermanual-devcloud/codearts_01_0027.html)**项目。
- 已创建PyPI格式私有依赖库。
- **•** 添加当前账号对当前私有库的权限,请参考<mark>配置私有依赖库权限</mark>。

# 发布私有组件到 **PyPI** 私有依赖库

步骤**1** 下载私有依赖库配置文件。

- 1. 登录制品仓库,进入PyPI私有依赖库。单击页面右侧"操作指导"。
- 2. 在弹框中找到"发布配置",单击"下载配置文件"。

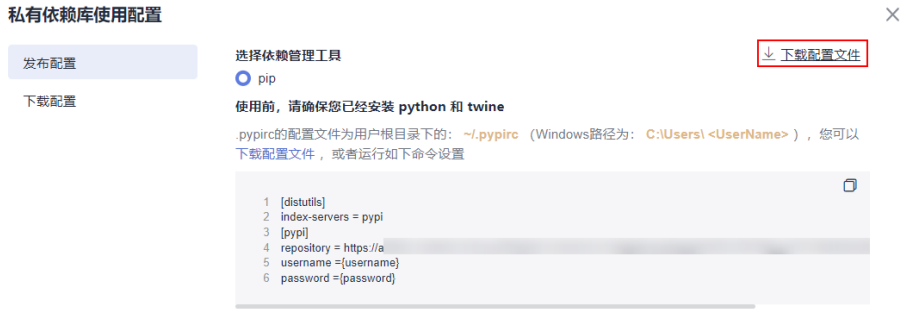

3. 在本地将下载的"pypirc"文件另存为".pypirc"文件。

步骤**2** 配置代码仓库。

- 1. 进入代码托管服务,创建Python代码仓库(操作步骤请参考<mark>新建仓库</mark>)。本文使 用模板"Python3 Demo"创建代码仓库。
- 2. 进入代码仓库,将".pypirc"文件[上传至代码仓库](https://support.huaweicloud.com/usermanual-codeartsrepo/codeartsrepo_03_0064.html)的根目录中。

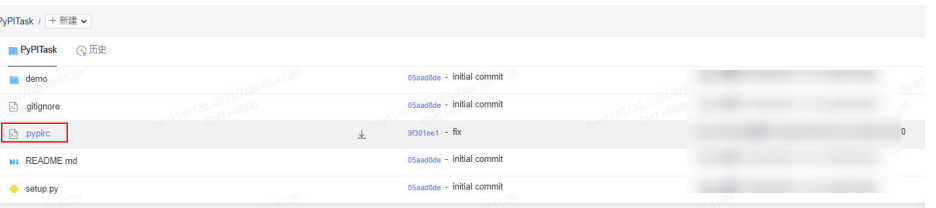

- 步骤**3** 配置并执行编译构建任务。
	- 1. 在代码仓库中,单击页面右上角"设置构建",页面跳转至"新建编译构建任 务"页面。

在页面中选择"空白构建模板",单击"下一步"。

2. 添加步骤"SetupTool构建"。

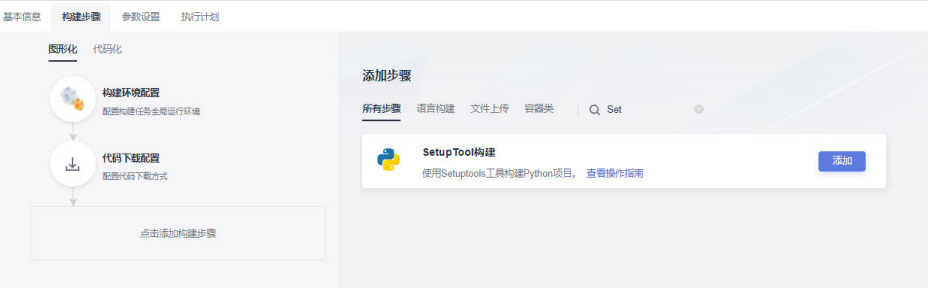

- 3. 编辑步骤"SetupTool构建"。
	- 工具版本按照实际选择,本文中选择"python3.6"。
	- 删除已有命令行,输入以下命令: # 请保证代码根目录下有setup.py文件,下面命令将把工程打为whl包 python setup.py bdist\_wheel # 设置当前项目根目录下的.pypirc文件为配置文件 cp -rf .pypirc  $\sim$ / # 上传组件至pypi私有库 twine upload -r pypi dist/\*

如果上传时报证书问题,请在上述命令首行添加以下命令,设置环境变量跳 过证书校验:

export CURL\_CA\_BUNDLE=""

4. 单击"新建并执行",启动构建任务执行。

待任务执行成功时,进入私有依赖库,可找到通过构建任务上传的PyPI私有组 件。

**----**结束

# 从 **PyPI** 私有依赖库获取依赖包

[以发布私有组件到](#page-19-0)**PyPI**私有依赖库中发布的PyPI私有组件为例,介绍如何从PyPI私有 依赖库中获取依赖包。

- 步骤**1** 下载私有依赖库配置文件。
	- 1. 进入PyPI私有依赖库,单击页面右侧"操作指导"。
	- 2. 在弹框中找到"下载配置",单击"下载配置文件"。

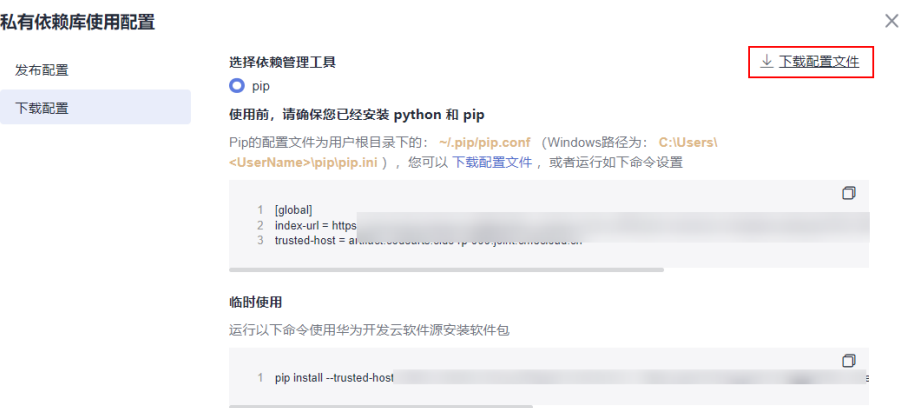

3. 在本地将下载的"pip.ini"文件另存为"pip.conf"文件。

#### 步骤**2** 配置代码仓库。

- 1. 进入代码托管服务,创建Python代码仓库(操作步骤请参考<mark>新建仓库</mark>)。本文使 用模板"Python3 Demo"创建代码仓库。
- 2. 进入代码仓库,将"pip.conf"文件上传至需要使用PyPI依赖包的代码仓库根目录 中。
- 3. 在代码仓库中找到"requirements.txt"文件并打开(若没有请<mark>新建文件</mark>),将依 赖包配置添加到此文件中,本文中配置的值为:  $d$ emo  $==1.0$

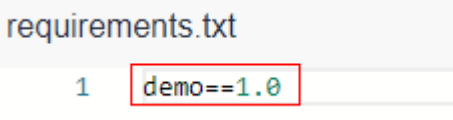

#### 步骤**3** 配置并执行编译构建任务。

1. 在代码仓库中,单击页面右上角"设置构建",页面跳转至"新建编译构建任 务"页面。

在页面中选择"空白构建模板",单击"下一步"。

2. 添加步骤"Setup Tool构建"。

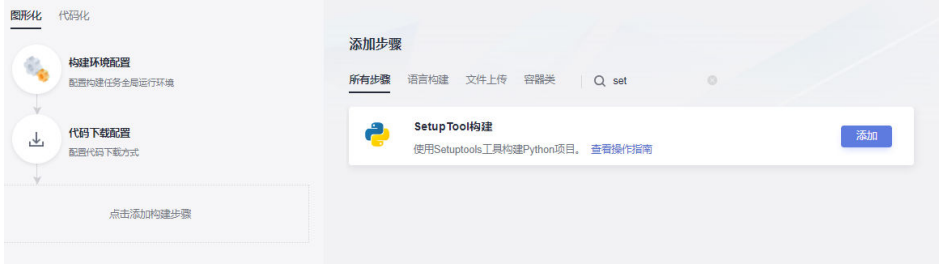

- 3. 编辑步骤"SetupTool构建"。
	- 工具版本按照实际选择,本文中选择"python3.6"。
		- 删除已有命令行,输入以下命令: # 可以通过此命令设置当前项目根目录下的pip.conf文件为配置文件 export PIP\_CONFIG\_FILE=./pip.conf # 下载pypi组件 pip install -r requirements.txt --no-cache-dir

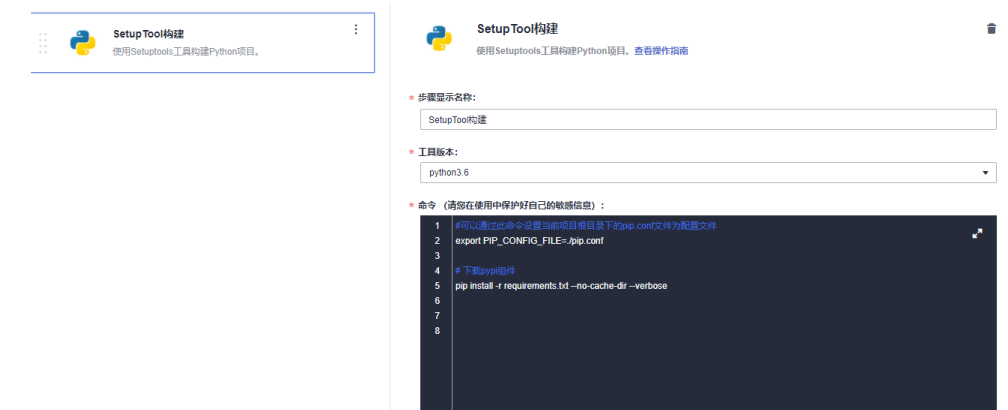

步骤**4** 单击"新建并执行",启动构建任务执行。

待任务执行成功时,查看构建任务详情,在日志中找到类似如下内容,说明编译构建 任务从私有依赖库完成了依赖包下载并构建成功。

**----**结束

# <span id="page-23-0"></span>**6** 通过 **Linux** 命令行上传**/**获取 **Rpm** 私有组件

本文档介绍如何Linux命令行上传私有组件到Rpm私有依赖库、如何从Rpm私有依赖库 获取依赖包。

# 前提条件

- 已有可用的Rpm组件。
- 已有可连通公网的Linux系统主机。
- 已创建Rpm格式私有依赖库。
- 添加当前账号对当前私有库的权限,请参[考配置私有依赖库权限。](https://support.huaweicloud.com/usermanual-cloudartifact/cloudartifact_01_0047.html)

# 发布私有组件到 **Rpm** 私有依赖库

步骤**1** 登录制品仓库,进入Rpm私有依赖库。单击页面右侧"操作指导"。

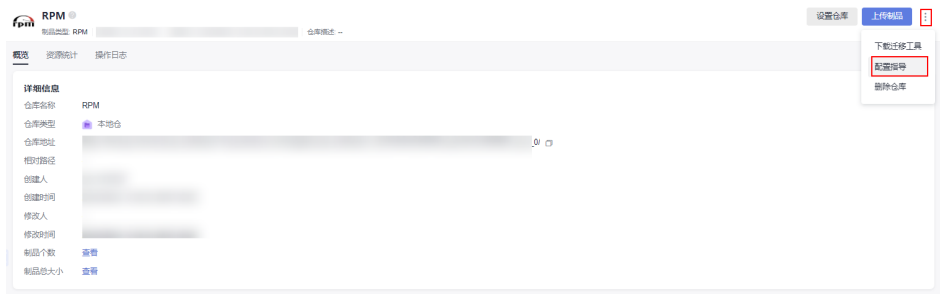

步骤**2** 在弹框中单击"下载配置文件"。

步骤**3** 在Linux主机中执行以下命令,上传Rpm组件。

curl -u {{user}}:{{password}} -X PUT https://{{repoUrl}}/{{component}}/{{version}}/ -T {{localFile}}

其中,"user"、"password"、"repoUrl"来源于上一步下载的配置文件中"rpm 上传命令"部分。

- user:位于**curl -u**与**-X**之间、":"之前的字符串。
- password:位于**curl -u**与**-X**之间、":"之后的字符串。
- repoUrl: "https://"与 "/{{component}}" 之间的字符串。

```
\begin{minipage}[t]{0.9\textwidth} \begin{tabular}{|c|c|c|c|c|} \hline $\mathbf{r} & $\mathbf{r} & $\COMPANY COMPANY COMPANY
 the company of the company of the company of the company of the company of the company of the company of the company of the company of the company of the company of the company of the company of the company of the company
```
"component"、"version"、"localFile"来源于待上传的Rpm组件。以组件 "hello-0.17.2-54.x86\_64.rpm"为例。

- component:软件名称,即"hello"。
- version:软件版本,即"0.17.2"。
- localFile: Rpm组件, 即 "hello-0.17.2-54.x86\_64.rpm"。

完整的命令行如下图所示:

步骤**4** 命令执行成功,进入私有依赖库,可找到已上传的Rpm私有组件。

#### **----**结束

# 从 **Rpm** 私有依赖库获取依赖包

[以发布私有组件到](#page-23-0)**Rpm**私有依赖库中发布的Rpm私有组件为例,介绍如何从Rpm私有 依赖库中获取依赖包。

- 步骤**1** 参考[发布私有组件到](#page-23-0)**Rpm**私有依赖库,下载Rpm私有依赖库配置文件。
- 步骤**2** 打开配置文件,将文件中所有"{{component}}"替换为上传Rpm文件时使用的 "{{component}}"值(本文档中该值为"hello"),并删除"rpm上传命令"部 分,保存文件。
- 步骤**3** 将修改后的配置文件保存到Linux主机的"/etc/yum.repos.d/"目录中。

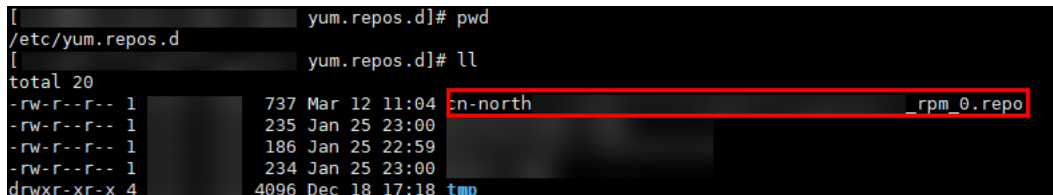

步骤**4** 执行以下命令,下载Rpm组件。其中,hello为组件的"component"值,请根据实际 情况修改。 yum install hello

**----**结束

# <span id="page-25-0"></span>制品仓库<br>最佳实践

# **7** 通过 **Linux** 命令行上传**/**获取 **Debian** 私有组

本文档介绍如何通过Linux命令行上传私有组件到Debian私有依赖库、如何从Debian 私有依赖库获取依赖包。

# 前提条件

- 已有可用的Debian组件。
- 已有可连通公网的Linux系统主机。
- 已创建Debian格式私有依赖库。
- 添加当前账号对当前私有库的权限,请参[考配置私有依赖库权限。](https://support.huaweicloud.com/usermanual-cloudartifact/cloudartifact_01_0047.html)

# 发布私有组件到 **Debian** 私有依赖库

- 步骤**1** 登录制品仓库,进入Debian私有依赖库。单击页面右侧"操作指导"。
- **步骤2** 在弹框中单击"下载配置文件"。

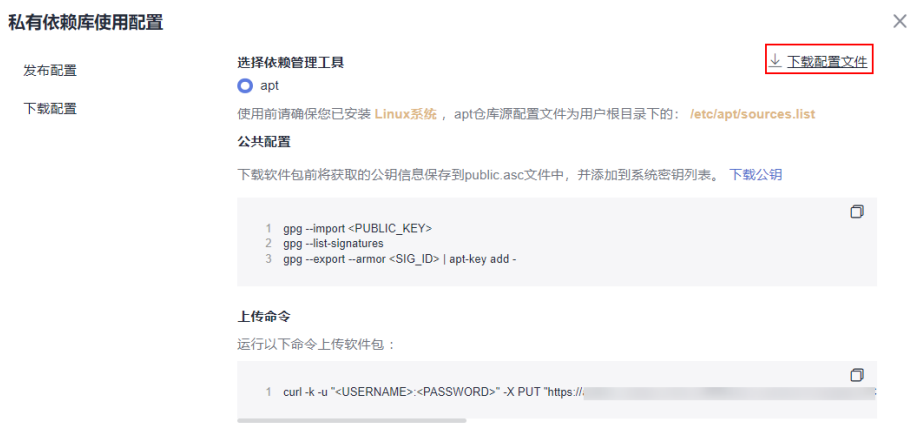

步骤**3** 在Linux主机中执行以下命令,上传Debian组件。 curl -u <USERNAME>:<PASSWORD> -X PUT "https:// <repoUrl>/ <DEBIAN\_PACKAGE\_NAME>;deb.distribution=<DISTRIBUTION>;deb.component=<COMPONENT>;deb.archite cture=<ARCHITECTURE>" -T <PATH\_TO\_FILE>

件

其中"USERNAME"、"PASSWORD"、"repoUrl"来源于[上一步](#page-25-0)下载的配置文件 中"Debian上传命令"部分。 USERNAME: 上传文件使用的用户名,可以从Debian配置文件中获取, 参考示例 图片。 PASSWORD: 上传文件使用的密码,可以从Debian配置文件中获取, 参考示例图 片。 repoUrl: 上传文件使用的url, 可以从Debian配置文件中获取, 参考示例图片。 ESERING THE PASSING THE PROPERTY OF THE PASSING THE STATE OF THE PROPERTY STATES OF THE PARTHITECTURE - "<br>ARANGEMENT ARE PACKAGE NAME > deb.distribution = <DISTRIBUTION > deb.component = <COMPONENT > deb.architecture = <AR "DEBIAN\_PACKAGE\_NAME"、"DISTRIBUTION"、"COMPONENT"、 "ARCHITECTURE"来源于待上传的Debian组件。 以组件"a2jmidid 8 dfsg0-1 amd64.deb"为例。 DEBIAN\_PACKAGE\_NAME: 软件包名称, 例如: "a2jmidid\_8\_dfsg0-1\_amd64.deb"。 DISTRIBUTION: 发行版本, 例如: "trusty"。 ● COMPONENT:组件名称,例如:"main"。 ARCHITECTURE: 体系结构, 例如: "amd64"。 PATH\_TO\_FILE: Debian组件的本地存储路径, 例如: "/root/ a2imidid 8 dfsg0-1 amd64.deb"。 完整的命令如下图所示: 

步骤**4** 命令执行成功,进入私有依赖库,可找到已上传的Debian私有组件。

**----**结束

# 从 **Debian** 私有依赖库获取依赖包

[以发布私有组件到](#page-25-0)**Debian**私有依赖库中发布的Debian私有组件为例,介绍如何从 Debian私有依赖库中获取依赖包。

步骤**1** 参考[发布私有组件到](#page-25-0)**Debian**私有依赖库,下载Debian私有依赖库的"公钥"文件。

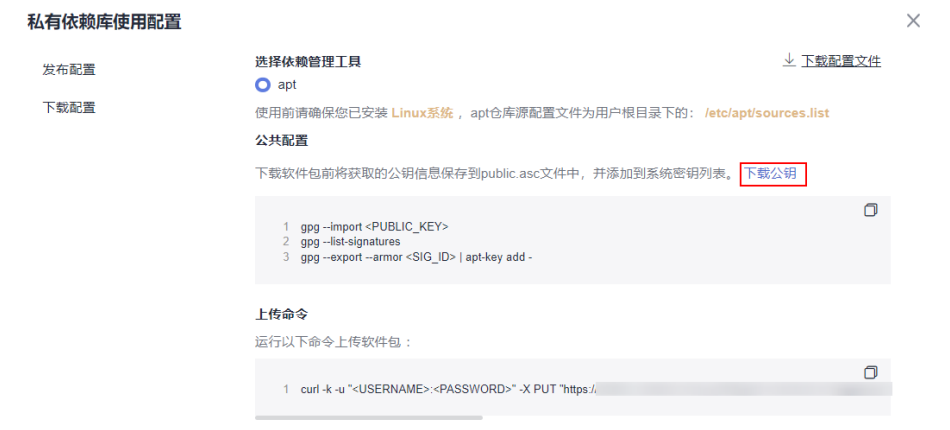

#### 步骤**2** 导入gpg公钥。

gpg --import <PUBLIC\_KEY\_PATH>

PUBLIC\_KEY\_PATH: Debian公钥的本地存储路径, 例如: "artifactory.gpg.public"。

:e01726:/debian# gpg --import artifactory.gpg.public<br>第23第23第23: public key "devcloud-artifact (artifact debian key pair) <devcloud-artifact@huawei.com>" imp

#### 步骤**3** apt导入公钥。

gpg --export --armor <SIG\_ID> | apt-key add -

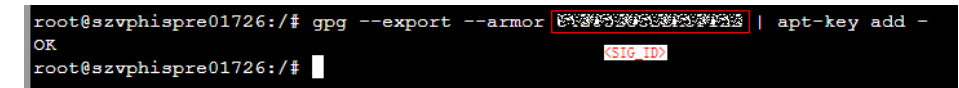

#### 步骤**4** apt仓库源添加。

打开配置文件(获取方法参[考发布私有组件到](#page-25-0)**Debian**私有依赖库),将文件中所有 "DISTRIBUTION"替换为上传Debian文件时使用的"COMPONENT"值(例如 "main"),并根据下载的配置文件sources.list执行仓库源添加。

步骤**5** 仓库源添加后,使用如下命令更新仓库源。

apt-get update

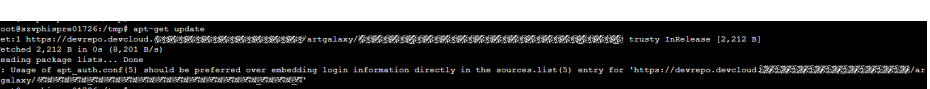

步骤**6** 执行以下命令,下载Debian包。其中a2jmidid为包的"PACKAGE"值,请根据实际情 况修改。

apt download a2jmidid

<PACKAGE>获取方法如下:

下载Debian组件的Packages源数据,以a2jmidid包为例。

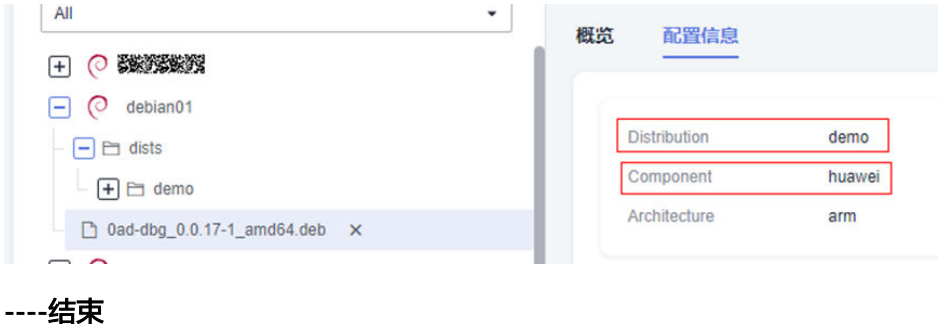

# <span id="page-28-0"></span>**8** 批量迁移 **Maven/NPM/PyPI** 组件至私有依 赖库

# 背景信息

制品仓库服务的私有依赖库支持通过页面手动上传下载私有组件,还支持与本地开发 环境对接,通过本地开发环境上传下载私有组件。通过私有依赖库上传组件的操作请 参考[通过私有依赖库页面上传](https://support.huaweicloud.com/usermanual-cloudartifact/cloudartifact_01_0010.html)**/**下载私有组件。

如果待上传的包太多,单个上传会很繁琐。通过私有依赖库提供的批量迁移工具可以 提高上传效率,在易用性上能够更加便捷地从Nexus或其他类型仓库批量上传组件至私 有依赖库。

# 准备工作

- 已创建对应格式的私有依赖库。
- 运行环境为Python3。
- 若使用Nexus,迁移工具必须和Nexus运行在同一台Linux主机上,且必须和 CodeArts服务网络连通,该主机必须安装Python3。

# 迁移 **Maven** 组件

- 步骤**1** 从Maven本地仓库(例如:C:\Users\xxxxx\.m2\repository)找到需迁移的组件,复制 到指定目录(用户自己指定)。
- 步骤**2** 进入私有依赖库,在左侧边栏中选择目标Maven私有依赖库。
- **步骤3** 单击仓库名称,页面中仓库的详细信息显示"仓库地址",单击<sup>口</sup>即可复制该地址。
- 步骤4 单击页面右上方"操作指导", 在弹框中单击"下载配置文件", 将配置文件 settings.xml下载到本地。

在本地打开配置文件,在文件中搜索并找到用户名与密码。

```
<server>
              \langle id \ranglereleases\langle id \rangleExample: The Company of the Company of the Company of the Company of the Company of the Company of the Company of the Company of the Company of the Company of the Company of the Company of the Company of the Company of t
              </server>
           <server>
              <id>snapshots</id><br><username><br><password><br><password><br></password><br></password>
                          Extra District Contract
           </server>
           <server>
              \langle id \ranglez_mirrors\langle id \rangle</server>
步骤5 单击页面右上方 • • • ,单击"下载迁移工具"将迁移工具压缩包 (脚本
        uploadArtifact2.py、配置文件artifact.conf)下载到本地。
步骤6 配置artifact.conf。
        [artifact]
        packageType = 组件类型, 设置为Maven
        userInfo = username:password(步骤4中获取的用户名与密码)
        repoRelease = 仓库类型为 Release地址(步骤3中获取的仓库地址)
        repoSnapshot = 仓库类型为 Snapshot地址(步骤3中获取的仓库地址)
        srcDir = 组件的目录路径(用户自己指定),如存放在步骤1下载组件的目标路径。
        [nexus]
        nexusAddr=nexus地址
        nexusPort=nexus端口
        repoName=待迁移的nexus仓库名称
        userName=nexus用户名
        passwd=nexus密码
步骤7 执行迁移脚本python uploadArtifact2.py。
步骤8 进入对应的私有依赖库,查看组件包是否上传成功。
```
**----**结束

### 迁移 **npm** 组件

- 步骤**1** 进入私有依赖库,在左侧边栏中选择目标npm私有依赖库。
- **步骤2** 单击仓库名称,页面中仓库的详细信息显示"仓库地址",单击<sup>口</sup>即可复制该地址。
- 步骤3 单击页面右上方"操作指导", 在弹框中单击"下载配置文件", 将npmrc文件下载 到本地。

在本地打开配置文件,在文件中找到" auth"字段的值并进行base64解码。

- 步骤4 单击页面右上方 •• , 单击"下载迁移工具"将迁移工具压缩包 (脚本 uploadArtifact2.py、配置文件artifact.conf)下载到本地。
- 步骤**5** 配置artifact.conf。

```
[artifact]
packageType = 组件类型,设置为npm
userInfo = npm仓库下的配置文件npmrc中通过base64 解密后的_auth字段的值(参考步骤3)
repoRelease = 私有依赖库地址(步骤2中获取的仓库地址)
repoSnapshot = 保留为空
srcDir = 组件的目录路径, 例如: C:\Users\xxxxxx\repository, 用户自己指定
```
[nexus] -<br>nexusAddr=nexus地址 nexusPort=nexus端口 repoName=待迁移的nexus仓库名称 userName=nexus用户名 passwd=nexus密码

#### 步骤**6** 检查对应npm仓是否配置了路径白名单。

请确认package.json中私有二进制包是否在白名单内,只有与白名单内匹配的二进制 包才能上传成功;没有配置白名单,则package.json中私有二进制包都可以上传成 功。

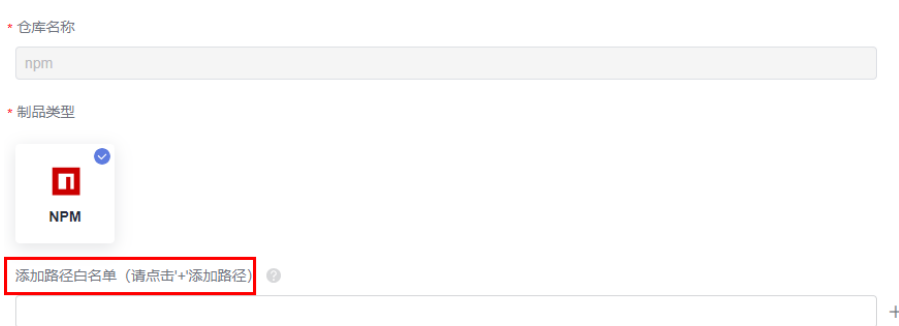

步骤**7** 执行迁移脚本python uploadArtifact2.py。

步骤**8** 进入对应的私有依赖库,查看组件包是否上传成功。

**----**结束

#### 迁移 **PyPI** 组件

- 步骤**1** 进入私有依赖库,在左侧边栏中选择目标PyPI私有依赖库。
- **步骤2** 单击仓库名称,页面中仓库的详细信息显示"仓库地址",单击<sup>口</sup>即可复制该地址。
- **步骤3** 单击页面右上方"操作指导",在弹框中单击"下载配置文件",将配置文件pypirc下 载到本地。

在本地打开配置文件,在文件中搜索并找到用户名与密码。

- 步骤4 单击页面右上方 ··· , 单击"下载迁移工具"将迁移工具压缩包 (脚本 uploadArtifact2.py、配置文件artifact.conf)下载到本地。
- 步骤**5** 配置artifact.conf。

[artifact] packageType = 组件类型,设置为pypi userInfo = username:password(步骤3中获取的用户名与密码) repoRelease = 私有依赖库地址(步骤2中获取的仓库地址) repoSnapshot = 保留为空 srcDir = 组件的目录路径, 例如: C:\Users\xxxxxx\repository, 用户自己指定 [nexus] nexusAddr=nexus地址 nexusPort=nexus端口

repoName=待迁移的nexus仓库名称 userName=nexus用户名 passwd=nexus密码

- 步骤**6** 执行迁移脚本python uploadArtifact2.py。
- 步骤**7** 进入私有库页面查看二进制包是否上传成功。

#### **----**结束

# <span id="page-31-0"></span>**9** 批量迁移 **JFrog** 仓库至私有依赖库

# 背景信息

JFrog仓库是一个用于存储和管理软件包的中央存储库,提供了一种集中式的方式来管 理软件包,支持各种软件包管理工具,如Maven、Gradle、npm、NuGet等。 CodeArts Artifact的私有依赖库提供了批量迁移工具,支持将JFrog仓库迁移至私有依 赖库。本节介绍如何批量迁移JFrog仓库至私有依赖库。

待迁移的JFrog仓库示例如图**9-1**所示。

图 **9-1** 待迁移的 JFrog 仓库

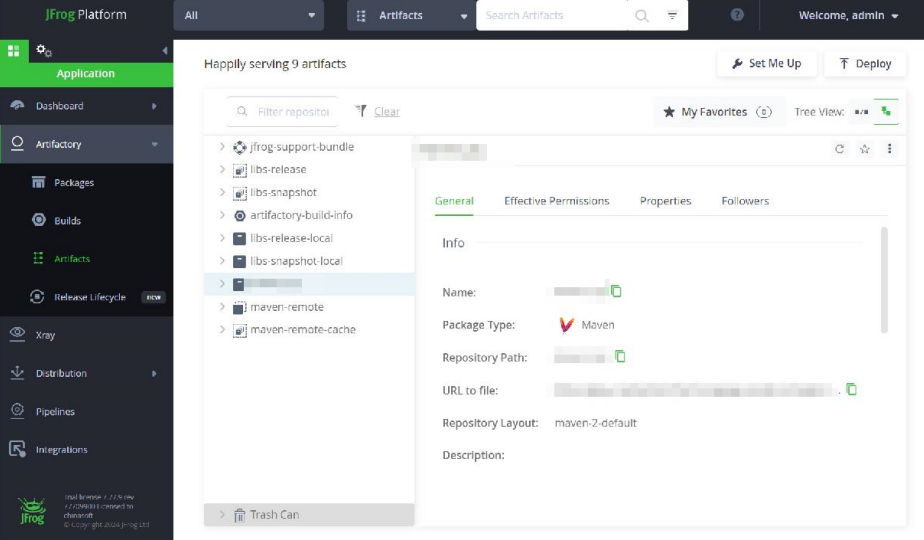

# 准备工作

依赖Java运行环境,需要安装JRE,请参[考安装](https://bbs.huaweicloud.com/blogs/263166)**JRE**。

# 步骤一:获取私有依赖库地址与配置

步骤**1** 获取私有依赖库地址。

1. 进入私有依赖库,选择"仓库视图",并在左侧边栏中选择目标Maven私有依赖 库。

<span id="page-32-0"></span>2. 单击仓库名称, 右侧页面中仓库的"概览"页签中详细信息显示"仓库地址"。 单击<sup>1</sup>即可复制仓库地址。

#### 图 **9-2** 获取私有依赖库地址

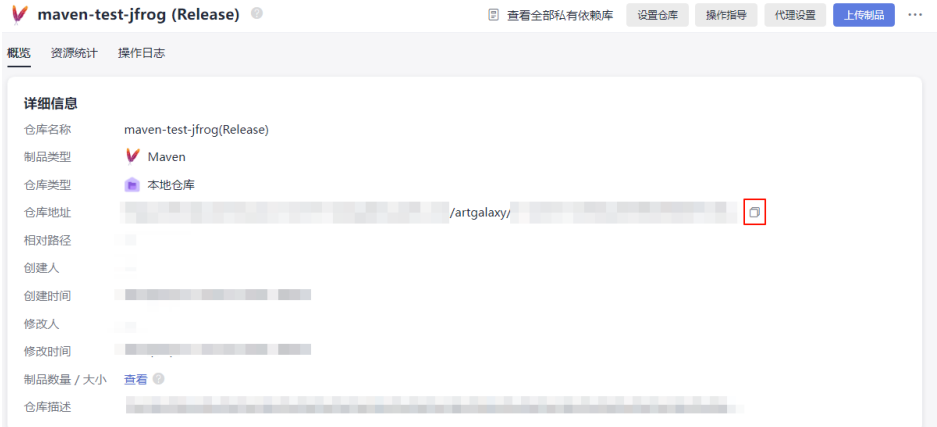

#### 步骤**2** 获取私有依赖库配置。

- 1. 单击页面右上方"操作指导"。
- 2. 在"操作指导"对话框中单击"下载配置文件",下载配置文件settings.xml至 本地。

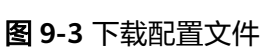

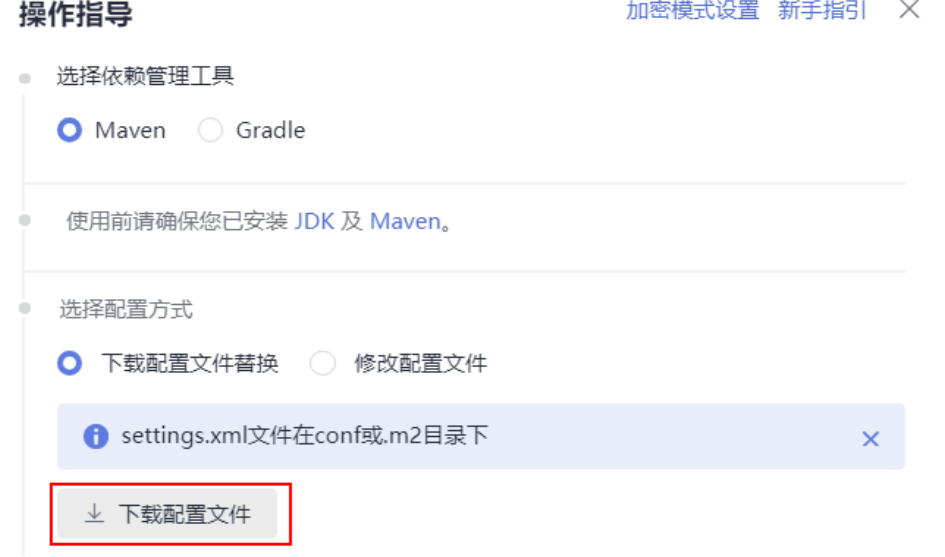

3. 在本地打开配置文件settings.xml,在文件中搜索并找到如下红框中的用户名与 密码。

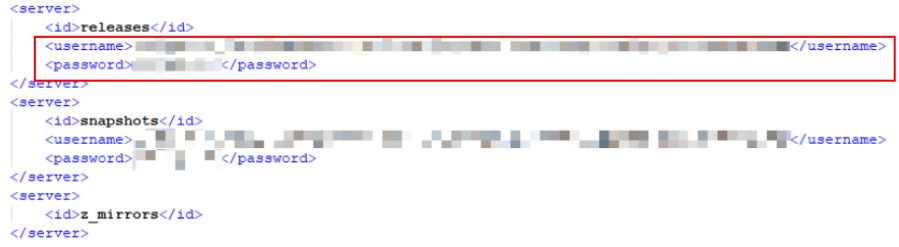

**----**结束

图 **9-4** 下载迁移工具

# 步骤二:配置迁移工具

步骤1 返回私有依赖库,单击页面右侧 \*\*并在下拉列表选择"下载迁移工具"。

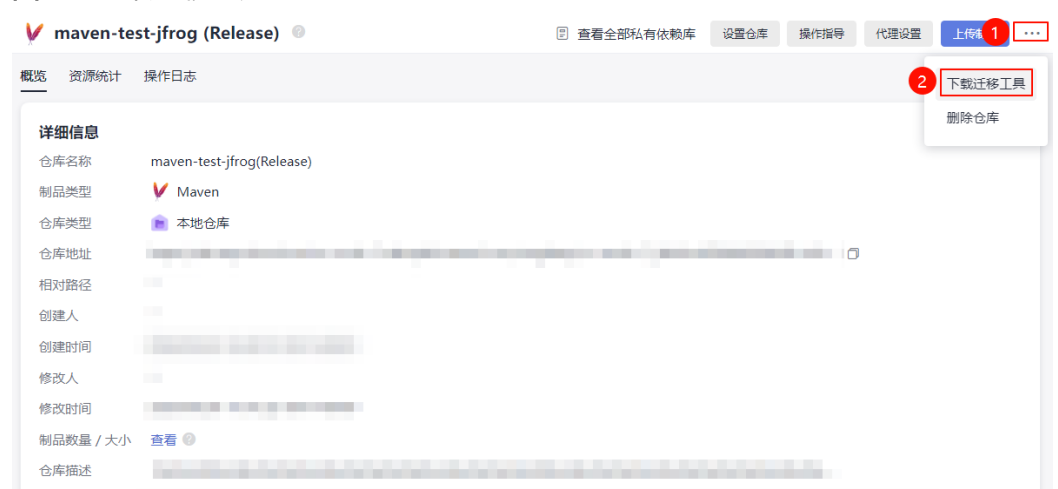

步骤**2** 将迁移工具**MigrateTool.rar**包下载到本地,并执行以下命令,将**MigrateTool.rar**包 解压并进入解压后的目录中。

unrar x MigrateTool.rar cd MigrateTool/

步骤**3** 用记事本打开**MigrateTool.rar**包解压后目录中的**application.yaml**文件,配置表**9-1** 所示参数。

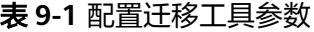

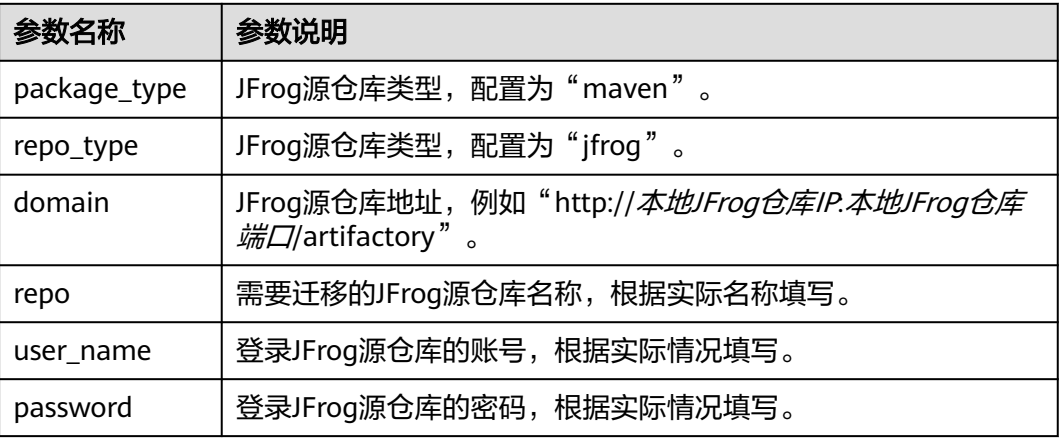

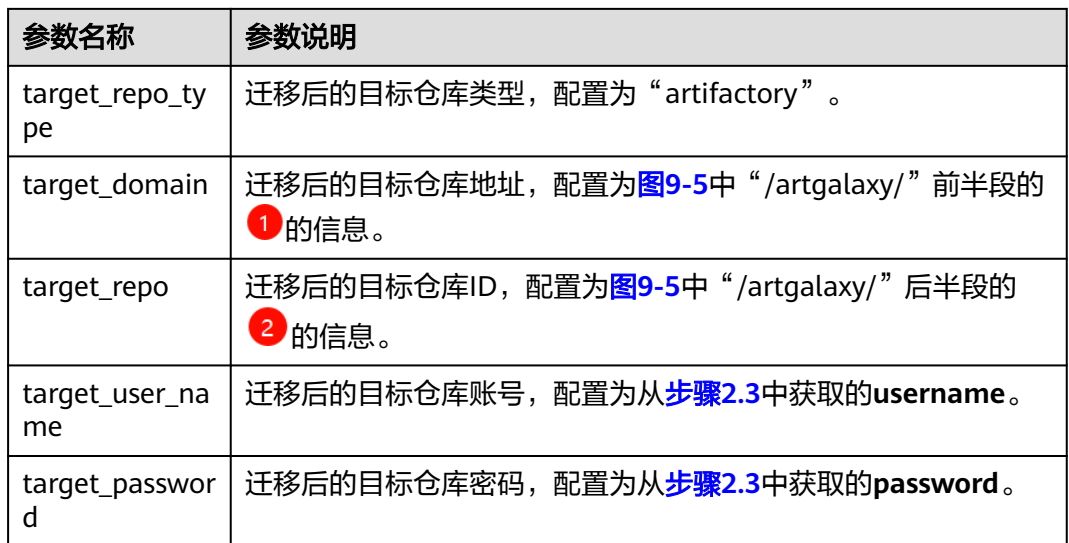

### 图 **9-5** 迁移后的目标仓库详细信息

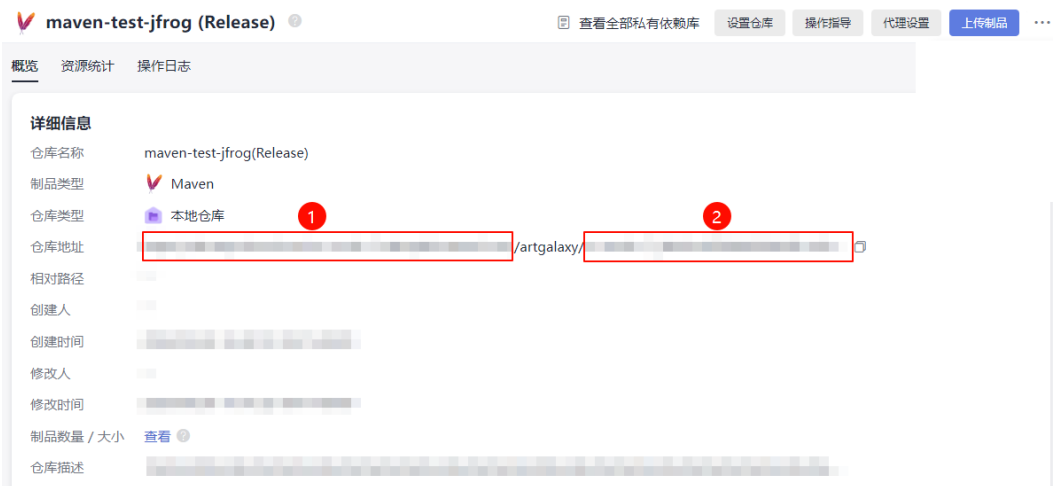

**----**结束

# 步骤三:执行迁移

#### 执行以下命令迁移JFrog仓库至私有依赖库。

nohup java -jar /tools/relocation-jfrog.jar --spring.config.additional-location=./application-product.yaml > /log/relocation-jfrog.log 2>&1 &

图 **9-6** 执行迁移

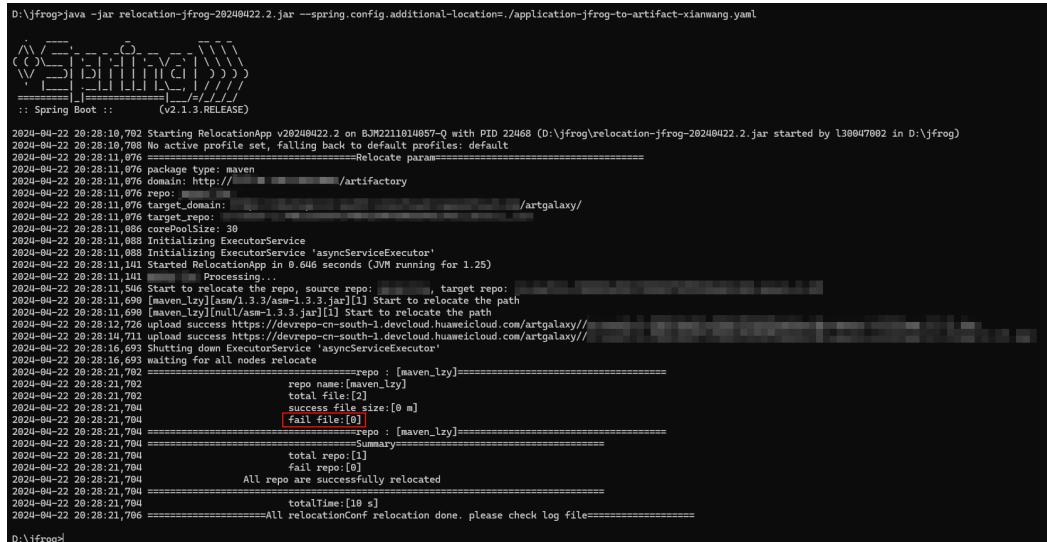

图**9-6**中"fail file"值为**0**时则表示迁移成功;否则迁移失败,可尝试重新执行迁移或 联系客服寻求技术支持。

### 说明

- 该命令会处于后台运行。
- /tools/relocation-jfrog.jar:指定迁移工具路径。
- --spring.config.additional-location=./application-product.yaml: 指定配置文件路径。
- /log/relocation-jfrog.log: 指定迁移工具执行日志路径, 可通过该日志查看迁移情况。